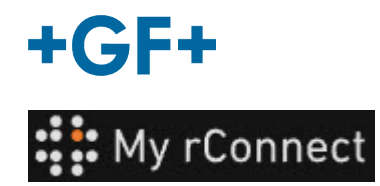

# **Abrufen von Dokumentationen**

#### **Inhalt:**

- [1.](https://gfms.georgfischer.com/sites/kc/Machine_Support/myrConnect/HTML/Menu_user/01_service_case_management/05_get_documentation/get_documenation.html#1) [Registerkarte Dokumentation und Medien](https://gfms.georgfischer.com/sites/kc/Machine_Support/myrConnect/HTML/Menu_user/01_service_case_management/05_get_documentation/get_documenation.html#1)
- [2.](https://gfms.georgfischer.com/sites/kc/Machine_Support/myrConnect/HTML/Menu_user/01_service_case_management/05_get_documentation/get_documenation.html#2) [Konsultieren von Dokumenten](https://gfms.georgfischer.com/sites/kc/Machine_Support/myrConnect/HTML/Menu_user/01_service_case_management/05_get_documentation/get_documenation.html#2)
- [3.](https://gfms.georgfischer.com/sites/kc/Machine_Support/myrConnect/HTML/Menu_user/01_service_case_management/05_get_documentation/get_documenation.html#3) [Hochladen von Medien](https://gfms.georgfischer.com/sites/kc/Machine_Support/myrConnect/HTML/Menu_user/01_service_case_management/05_get_documentation/get_documenation.html#3)

### **1. Registerkarte Dokumentation und Medien**

Um Dokumentationen auf der My rConnect Plattform anzuzeigen, sie zur Plattform hinzuzufügen oder herunterzuladen, muss die Registerkarte "Documents & Media" (Dokumente und Medien) (1) angewählt werden.

Sollten bereits bestimmte Unterlagen in der Cloud für die jeweilige Maschine vorhanden sein, können diese eingesehen und heruntergeladen werden (2).

Ferner können Dokumente zu diesem Bereich hinzugefügt werden (3).

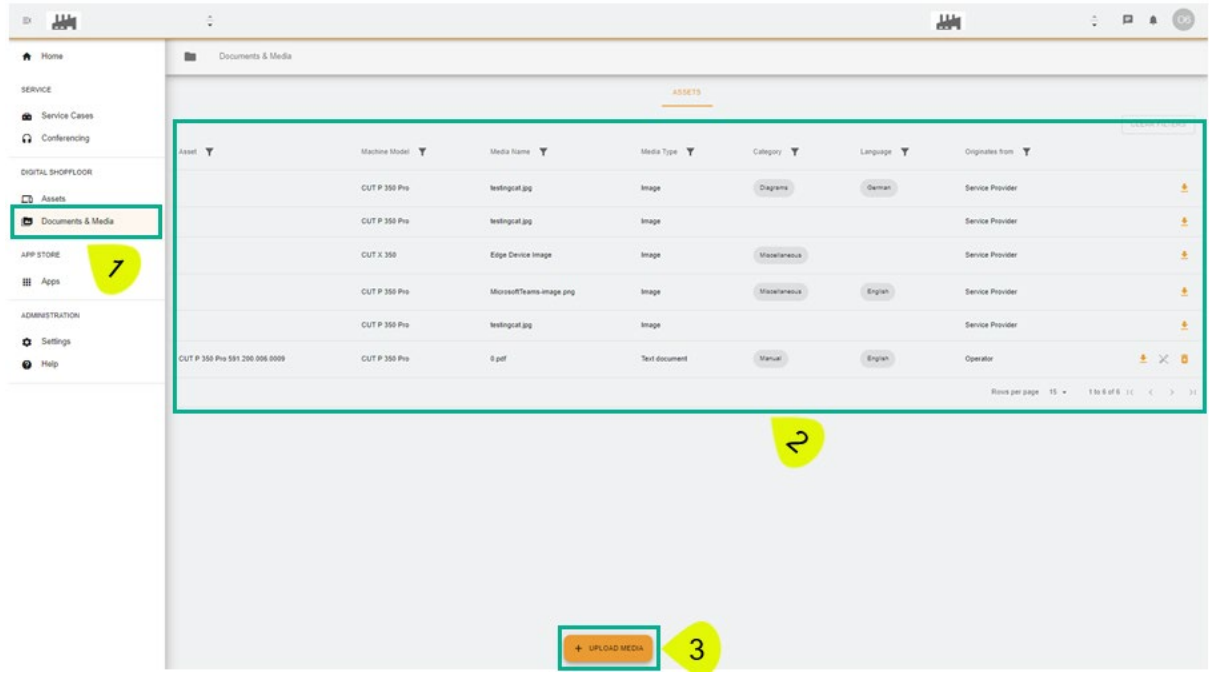

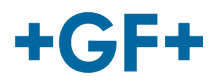

# **2. Konsultieren von Dokumenten**

Das nächste Bild beschreibt detailliert die verschiedenen Informationen zur integrierten Dokumentation.

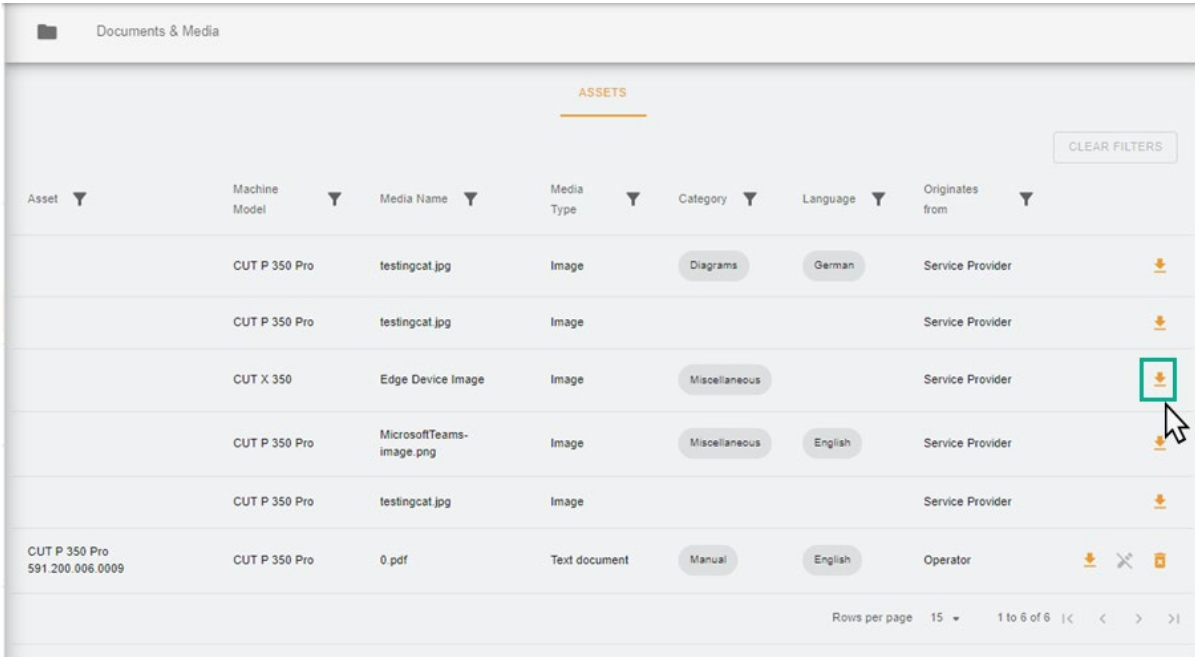

Auf einer neuen Seite im Browser sind das Bild oder das Dokument zu sehen.

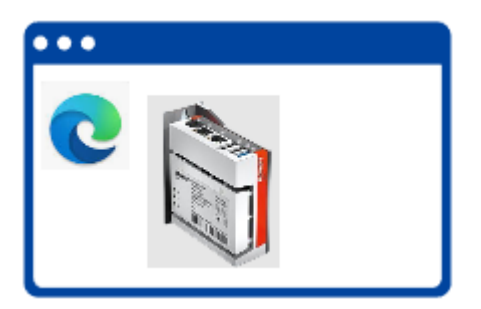

Wie in der folgenden Abbildung dargestellt, können einige Dokumente gelöscht werden, während andere nur durchsuchbar sind.

Dieser Unterschied beruht darauf, dass die vom Kunden in die Cloud gestellte Dokumentation vom Kunden eingesehen und gelöscht werden kann, während der GFMS FSE sie weder sehen noch löschen kann.

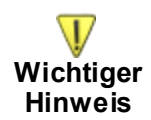

- Grüner Rahmen: vom Kunden freigegebene Dokumentation/Medien (vom Kunden einsehbar und entfernbar) - **Nicht sichtbar für GFMS FSE**

- Gelber Rahmen: von GFMS FSE freigegebene Dokumentation/Medien (vom Kunden einsehbar, aber nicht entfernbar)

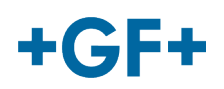

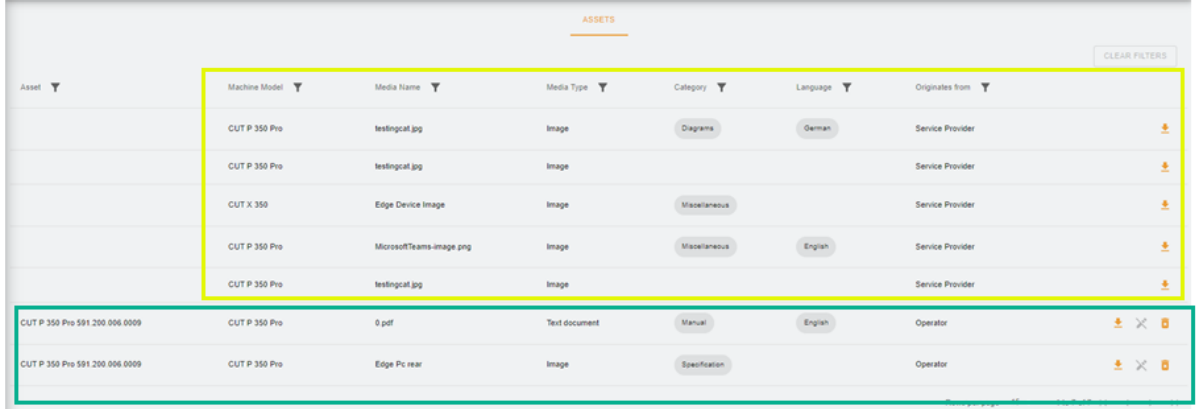

## **3. Hochladen von Medien**

Zum Hochladen maschinenbezogener Dokumentationen die Schaltfläche "Upload Media" (Medien hochladen) anklicken.

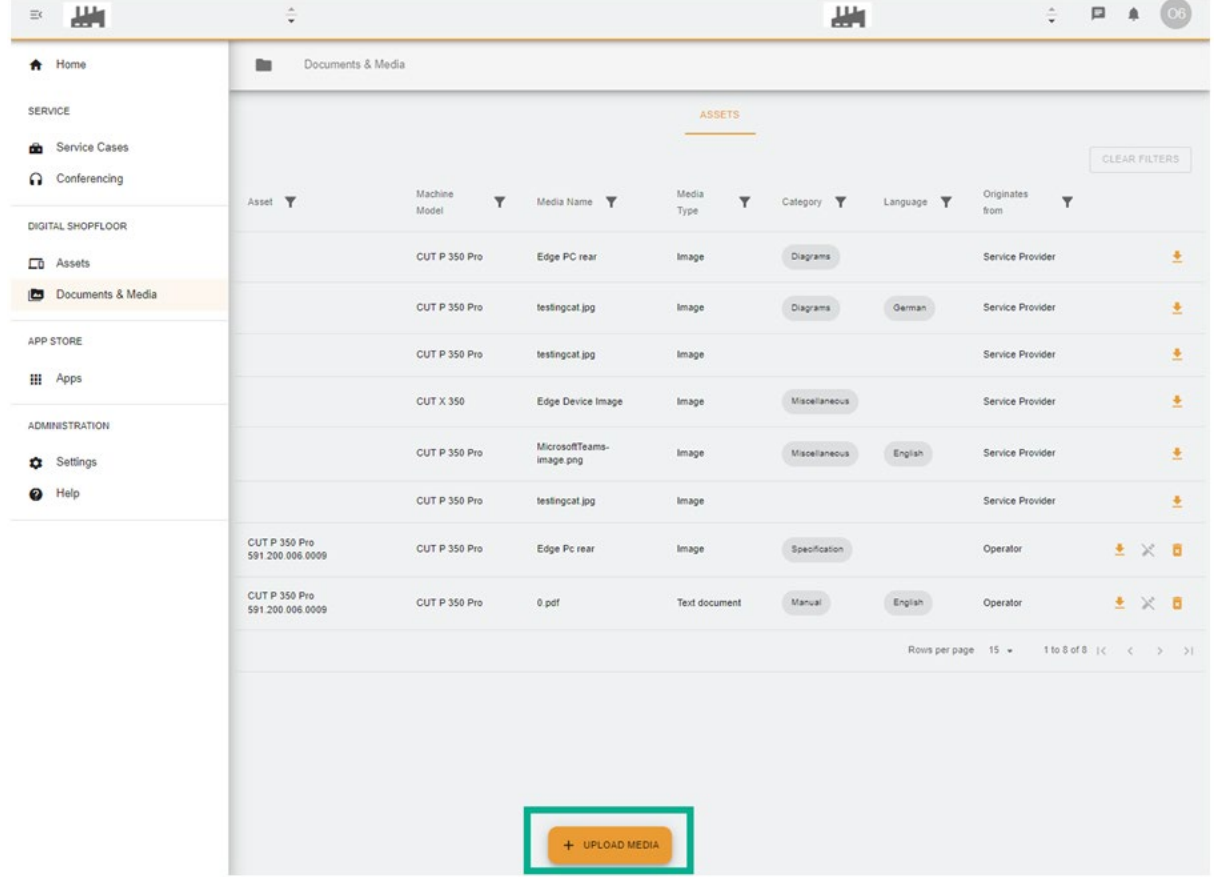

Ein neues Fenster wird angezeigt, in dem zuerst mit der Schaltfläche "**Media File**" (Mediendatei) der Speicherort der freizugebenden Datei anzugeben ist.

Daraufhin die Tabelle vollständig ausfüllen, um so viele Informationen wie möglich über die zu teilende Dokumentation zu geben. Mit der Schaltfläche "**Next**" (Weiter) bestätigen.

Bei Feldern mit einem Pfeil das Menü konsultieren und die wichtigsten Informationen auswählen.

#### **GF Machining Solutions**

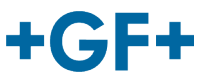

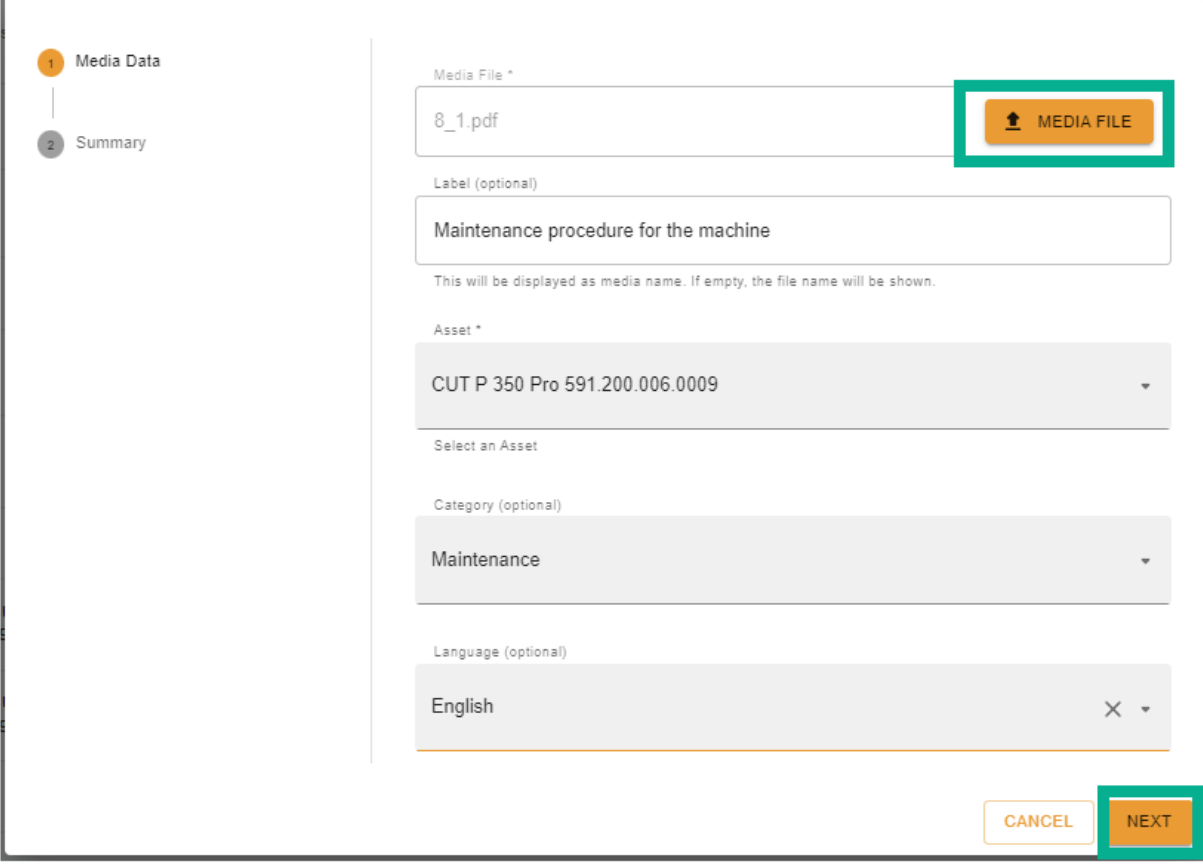

Alle Informationen überprüfen: Sie können mithilfe der Schaltfläche "Zurück" geändert oder gelöscht werden.

Zum Bestätigen die Schaltfläche "Create" (Erstellen) betätigen.

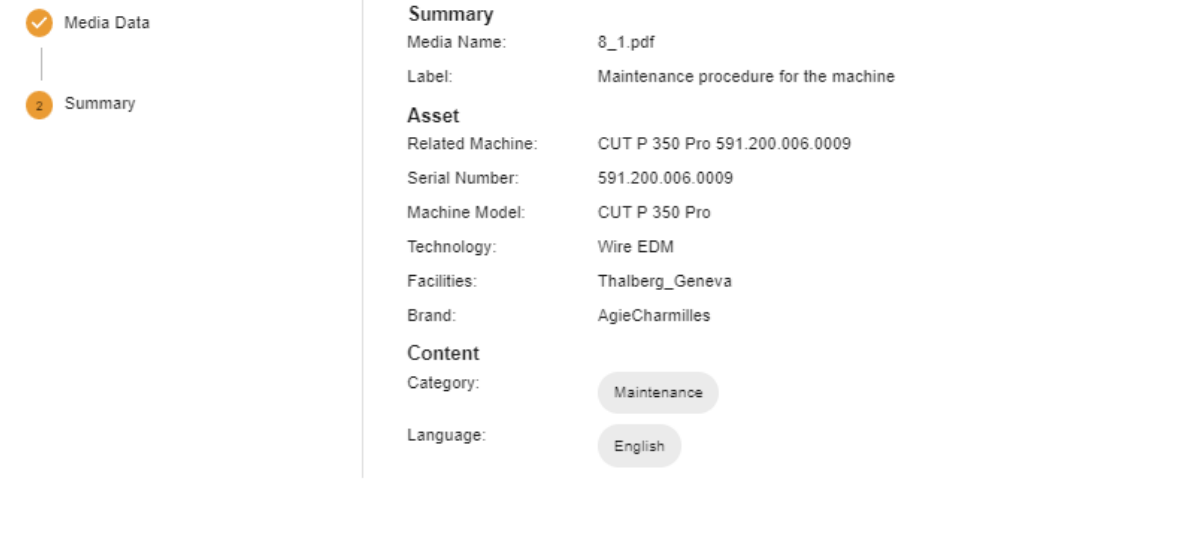

# $+GF+$

#### **GF Machining Solutions**

Nach erfolgter Bestätigung wird das Dokument auf der Client-Seite sichtbar (nicht sichtbar für den GFMS FSE) und kann wie in der Abb. angezeigt werden.

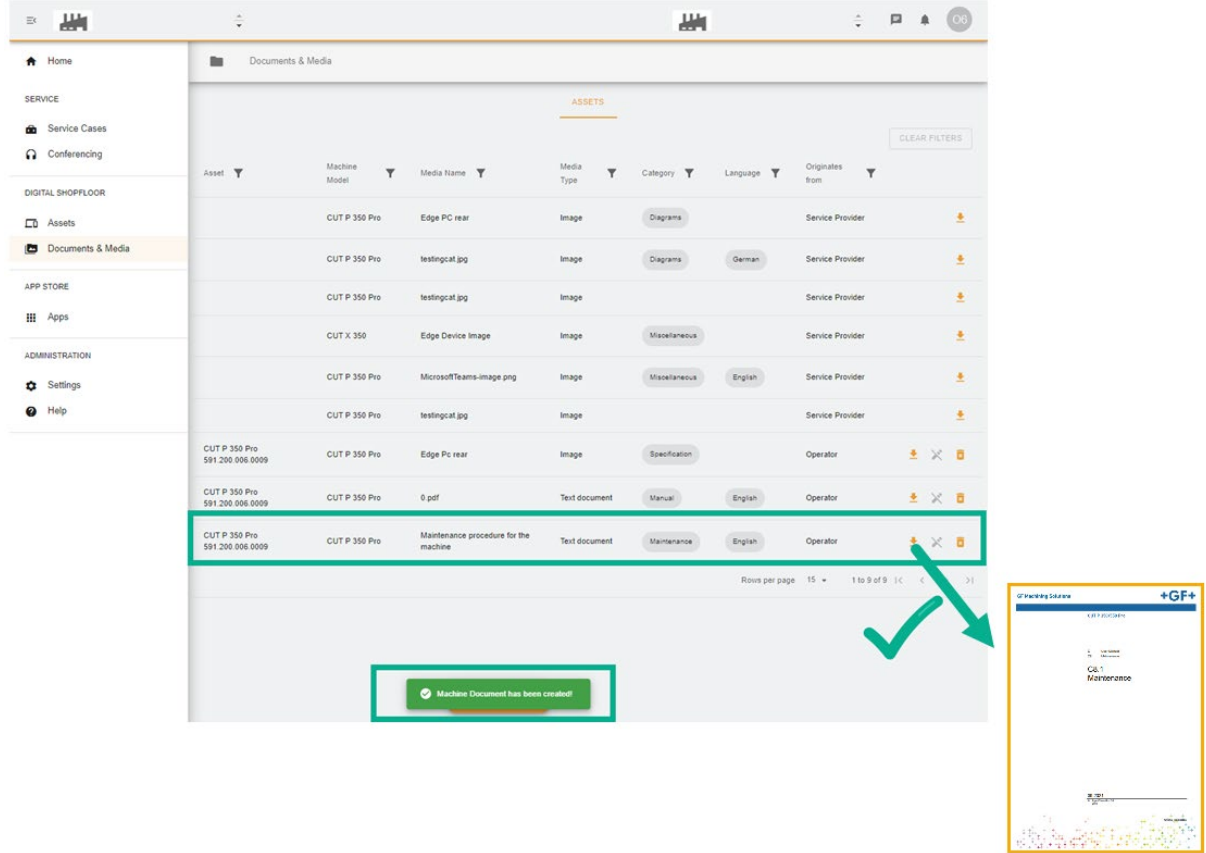